## **Predisposizione file PDF protetto**

## Creazione del documento Word.

Salvare il file in formato PDF:

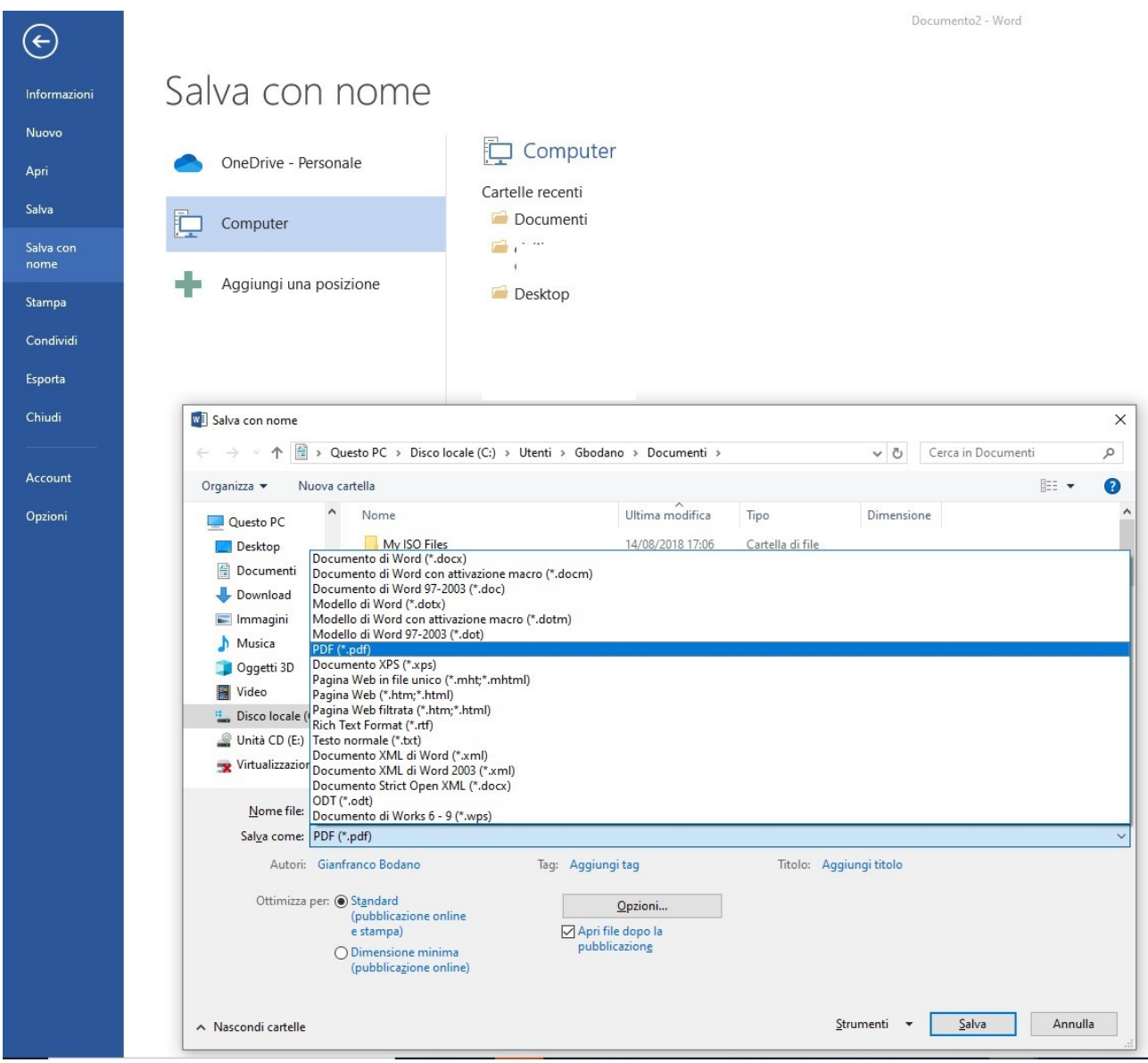

## Selezionare "Opzioni":

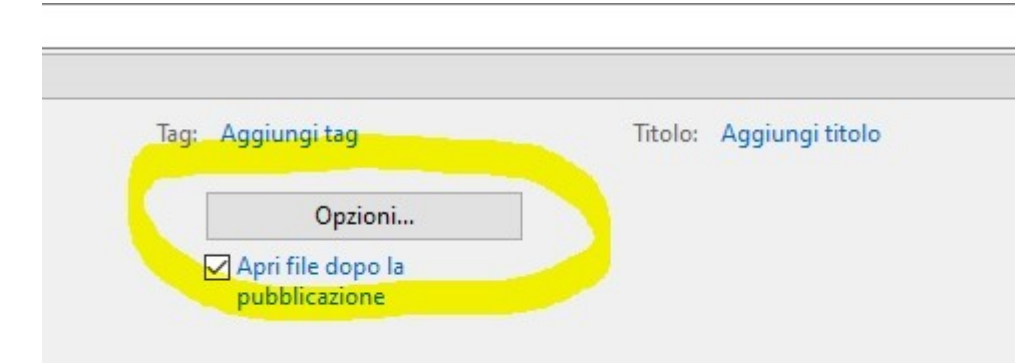

Selezionare "Crittografa documento con una password";

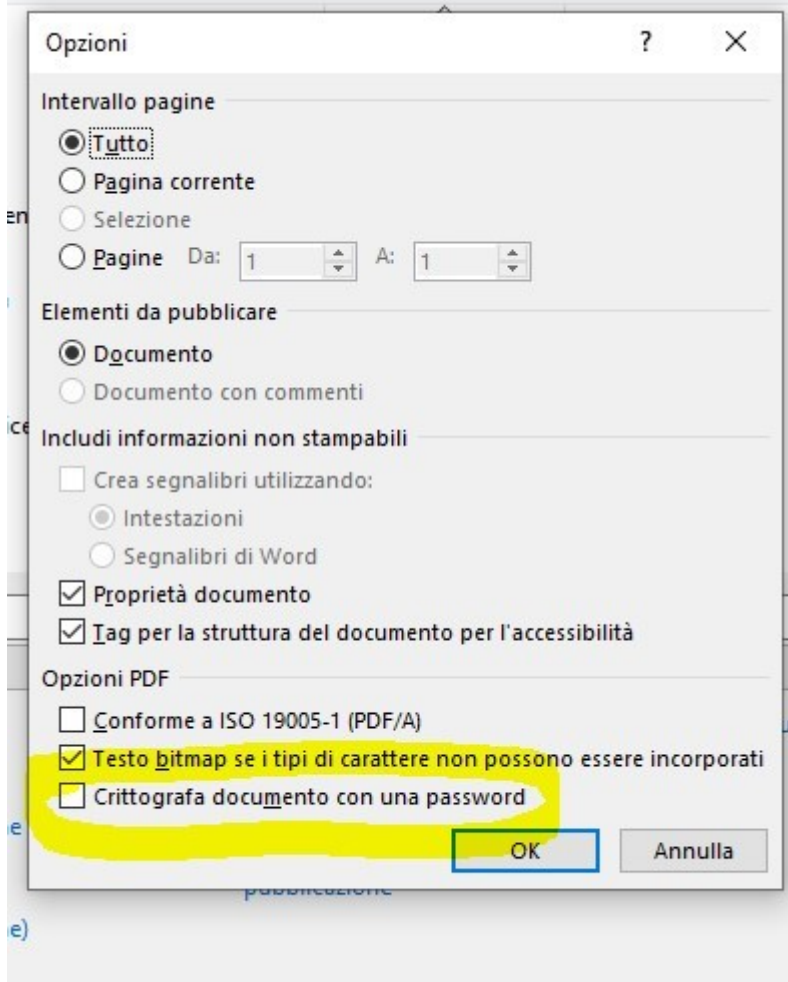

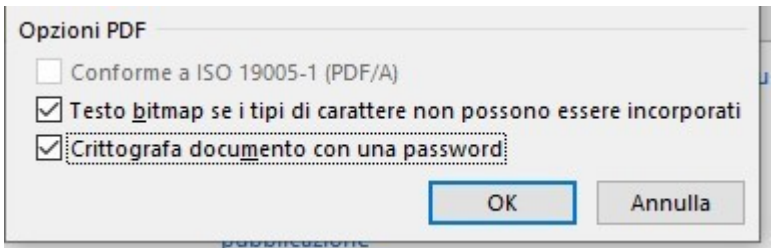

Inserire la password e confermare con "OK"

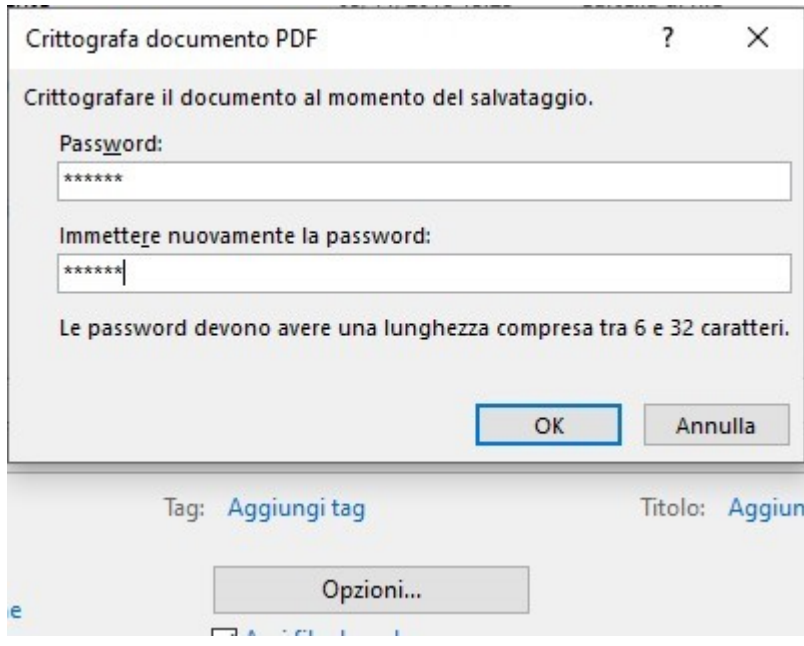

All'apertura del file PDF sarà richiesta la password inserita precedentemente attraverso la procedura sopra indicata.